## TI-**34 MultiView**

**Clear previous data:**   $_{\rm Press}$  data  $\vert$  data

You will see CLEAR CNVRSN and a list underneath. Press the number  $\begin{bmatrix} 4 \end{bmatrix}$  key. **Entering Data (single list of data point Entering Data (from a frequency with each with frequency 1) distribution)**   $P_{\text{ress}}$   $\boxed{\text{data}}$  $P_{\text{ress}}$   $\frac{$  data You should see L1, L2, and L3 lists You should see L1, L2, and L3 lists Input the first data number under L1. Input the first data number under L1. Press **enter** Press **enter** Input the second data number. Input the second data number. Press **enter** Press **enter** Continue until you have entered all the Continue until you have entered all the data. data. **Calculating mean and standard deviation**  Now press to move to  $L2$ .  $P_{\text{ress}}$  2nd  $\left[$  stat $\right]_{\text{(above the)}}$ Input the first frequency number under L2. Press enter  $data$  key). Input the second frequency number. You will see 1: 1-Var Stats. Press the Press enter number  $\cup$  key. You will see 1-Var Stats Continue until you have entered all the Data: L1 L2 L3 frequency Frq: ONE L1 L2 L3 . **Calculating mean and standard deviation**  You want there to be a black background and white letters on L1 in the data list and ONE in the frq list. If you have to change  $P_{\text{Press}}$  2nd  $\left[\text{stat}\right]_{\text{(above the)}}$ data these, you press to switch to the key).  $_{\text{data and}}$  **enter** Then press You will see 1: 1-Var Stats. Press the

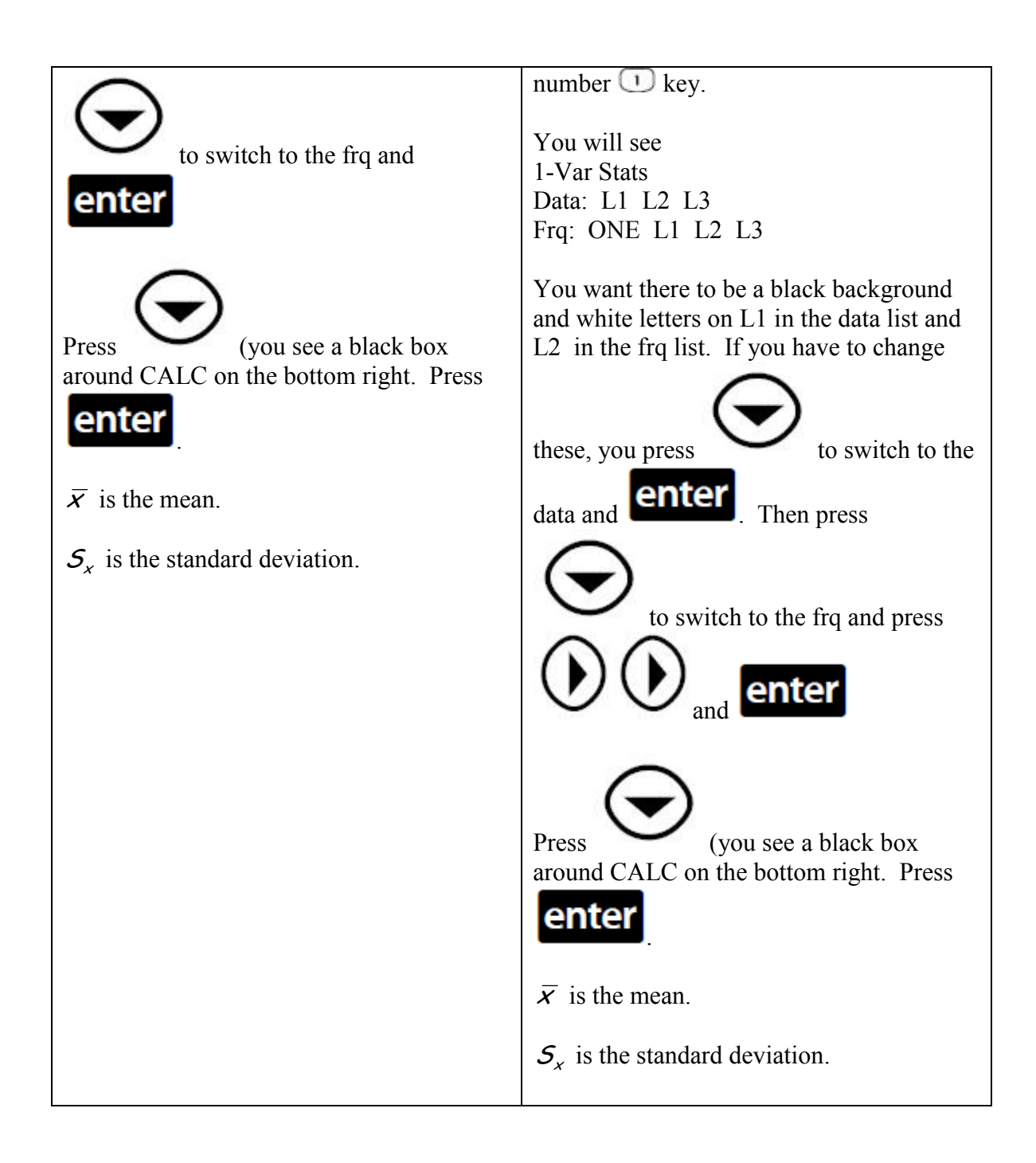

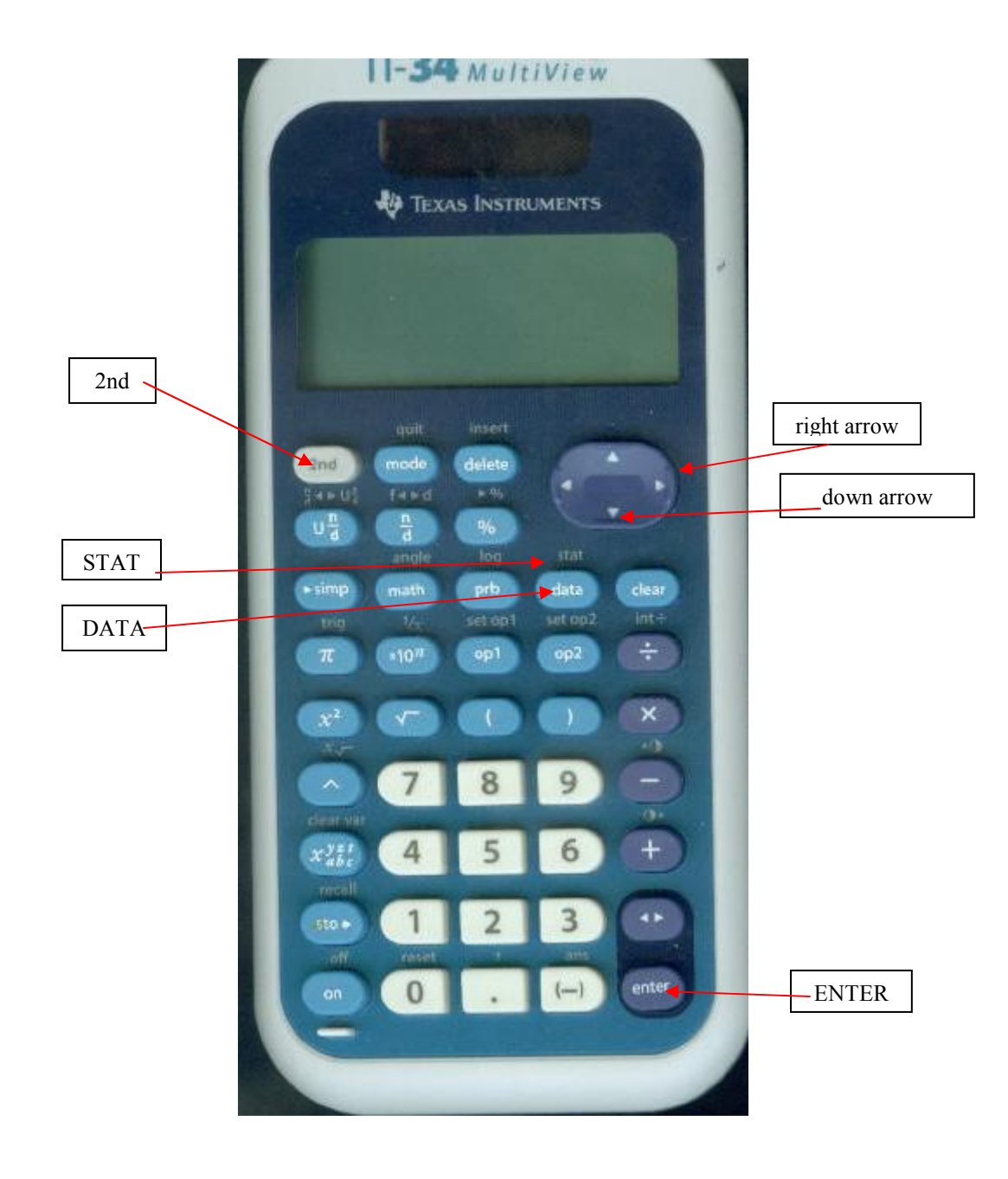